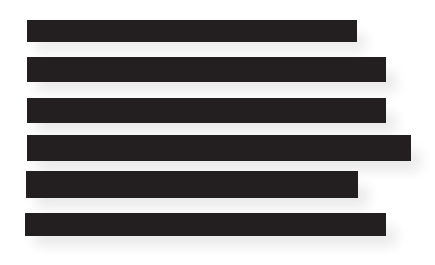

# Djøf<br>Forlag

## **HVORDAN ÅBNER JEG PDF'EN FOR AT SE RETTELSERNE?**

Man kan tilgå rettelserne på forskellige måder. I denne vejledning viser vi de mest anvendte. Hvis du har en MAC, brug vejledningen »Hvordan åbner jeg pdf'en for at se rettelserne\_MAC«.

### **Model 1:**

1. Åbn pdf'en i readeren. Her ser du startsiden. Klik på »Værktøjer«:

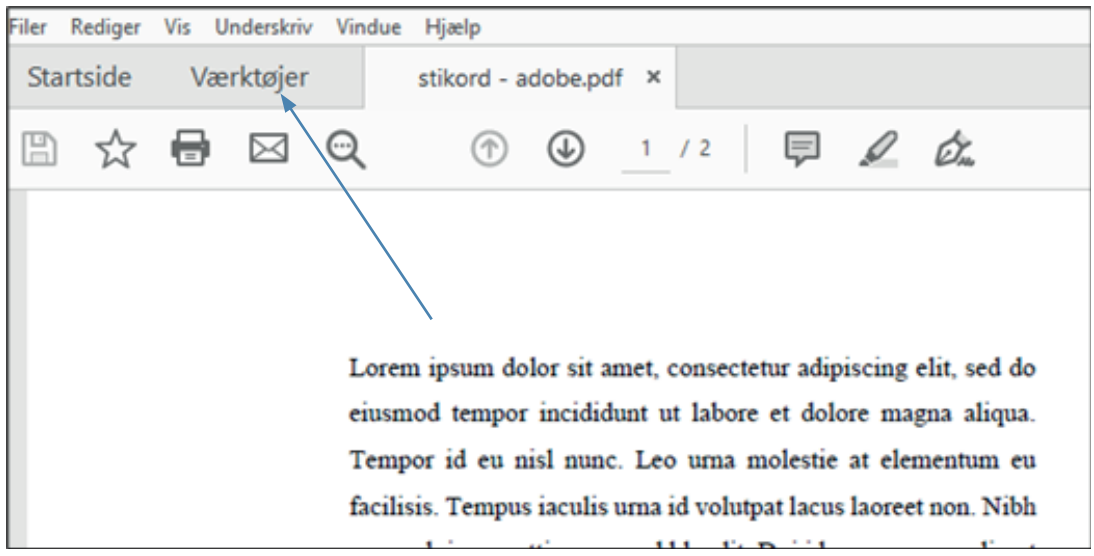

2. Klik på »Kommenter« eller »Åbn«:

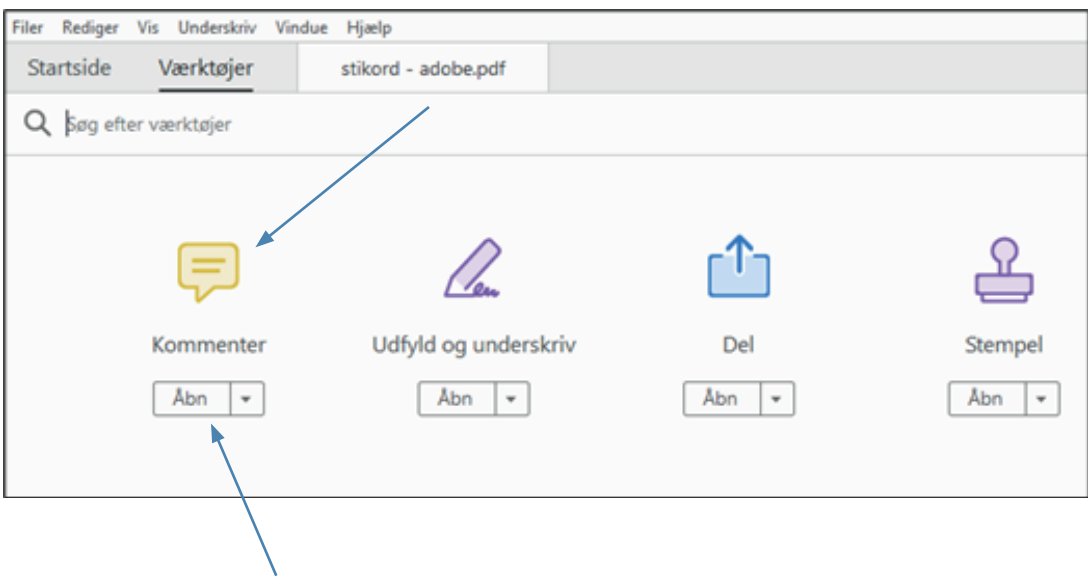

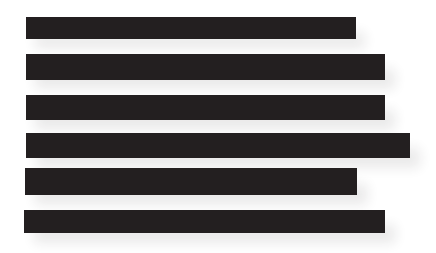

# Djøf<br>Forlag

3. Herefter åbnes kommentarsporet i højre side, hvor du kan se rettelserne:

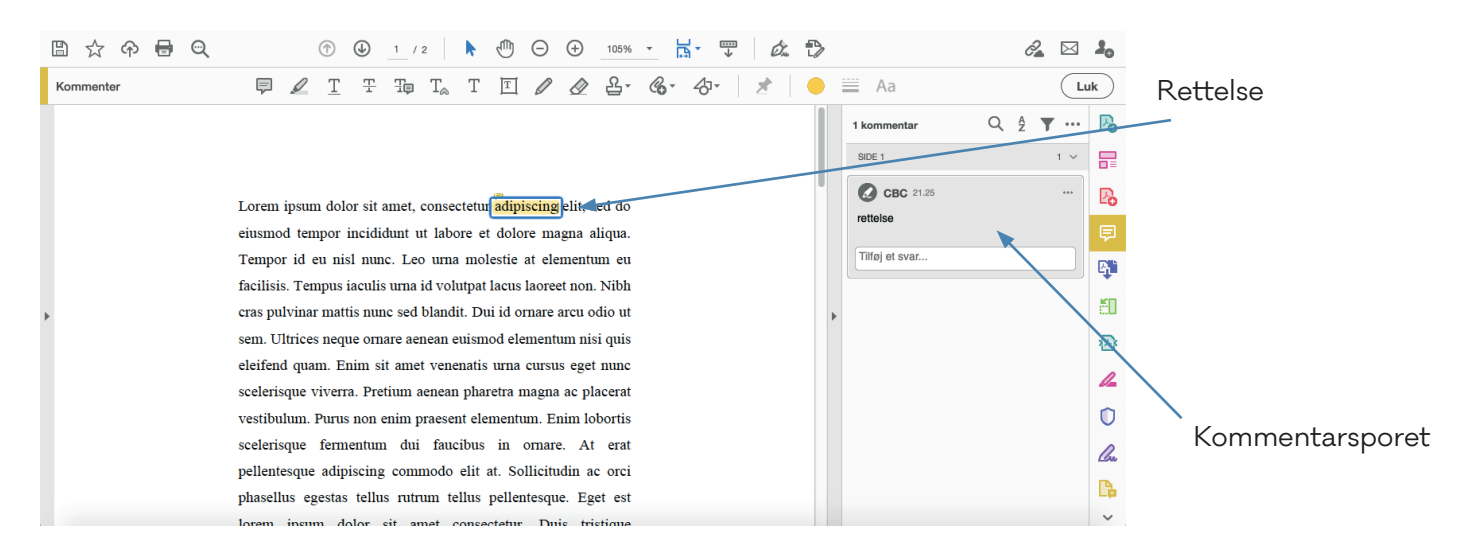

### **Model 2:**

1. Åbn pdf'en i readeren, og klik på dette ikon:

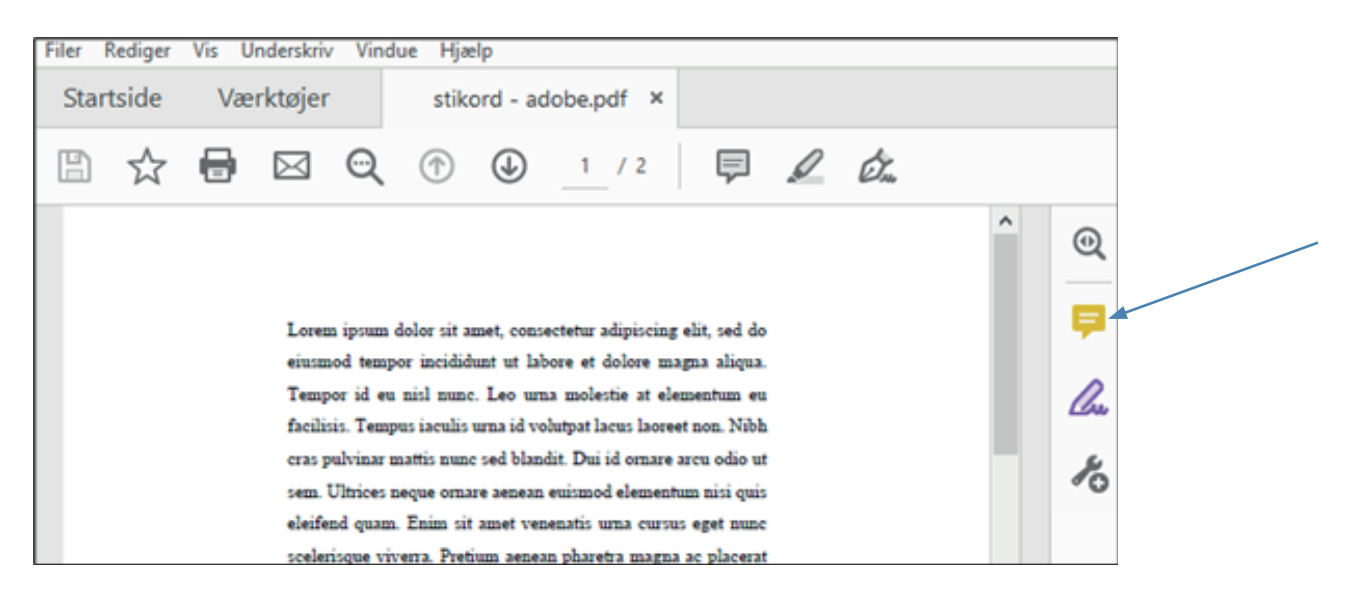

2. Herefter åbner kommentarsporet, som vist ovenfor i pkt. 3.

Hvis du ikke har programmet til at åbne Adobe Reader, brug guiden »HVORDAN FÅR JEG ADOBE READER«.

Hvis du vil godkende eller afvise rettelserne, brug guiden »HVORDAN LÆSER JEG KORREKTUR I PDF\_PC&MAC«